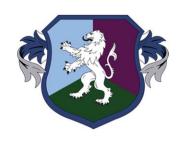

#### Queen's Park High School

# Homework: Quick Guide

- Inspiring Individuals
- Empowering Minds
- Defining Futures

### Homework

- Some students have found it tricky to access homework so we have made this quick guide to try and support
- ► The most important thing to note that the best thing to do if you are struggling with homework is to ask your tutor for help
- Parents can email <a href="mailto:ICTSUPPORT@qphs.co.uk">ICTSUPPORT@qphs.co.uk</a>

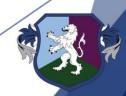

#### Where to Access

- Your homework will be uploaded onto Synergy
- Unless your teachers specifies that they want you to print off a paper copy, you can submit your homework electronically via Synergy
- Doing this will let your teacher know that you've submitted the homework

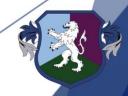

# **Technology**

- You will need to access homework on a laptop or a computer
- Most homework will not show correctly via the app or on a browser on a phone
- ► The LLC is open for Homework Club until 4PM every day. If you do not have access to a computer at home, you can use the LLC after school to complete homework. There will be staff there to help.
- ► I will save this guide in Student Shared > Homework so you can access it any time

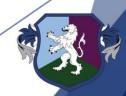

#### Homework

➤ You can check what homework you should have by going onto the school website and finding the homework letter. A copy of this letter has been sent home to all families.

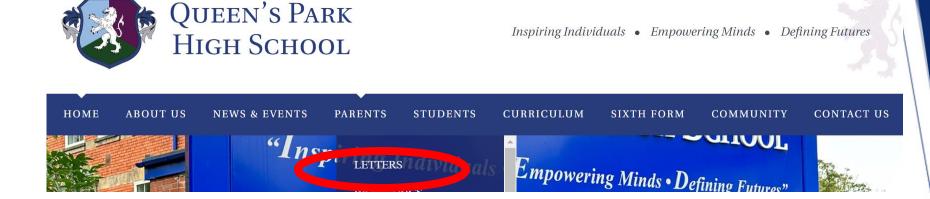

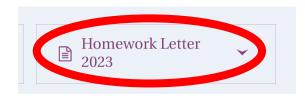

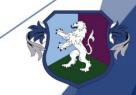

# Example - w/c 16<sup>th</sup> October

- Years 7-9 will have literacy homework to complete for WPD and Technology
- Year 7 Maths Extended Learning Project
- Year 8 Communications Extended Learning Project
- Year 9 Science Extended Learning Project
- Year 10+ Set by teachers

| Timetable<br>Week | Week<br>Beginning | Literacy Homework 1 | Literacy Homework 2 | ELP – Year 7 | ELP – Year 8   | ELP – Year 9 |
|-------------------|-------------------|---------------------|---------------------|--------------|----------------|--------------|
| 1                 | 18th Sept         | History             | Maths               | Maths        | Communications | Science      |
| 2                 | 25th Sept         | PE                  | Drama               |              |                |              |
| 1                 | 2nd Oct           | Science             | Computing           |              |                |              |
| 2                 | 9th Oct           | Music               | Art                 |              |                |              |
| 1                 | 16th Oct          | WPD                 | Technology          |              |                |              |
|                   |                   |                     |                     | -            |                | l            |

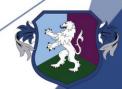

### Using Synergy - Step by Step

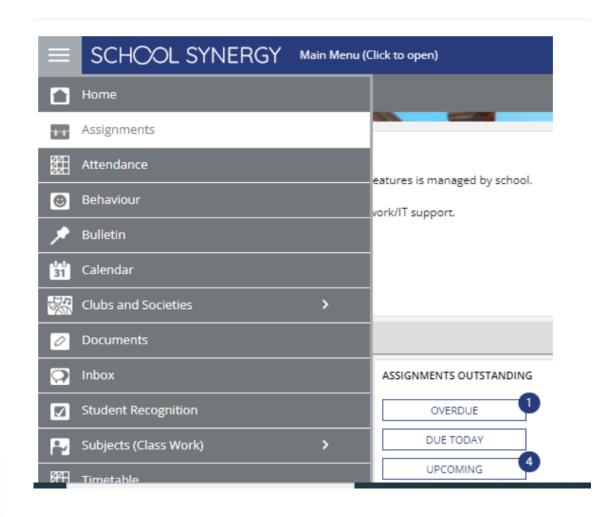

1. Go to the three lines at the top corner and click Assignments

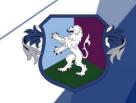

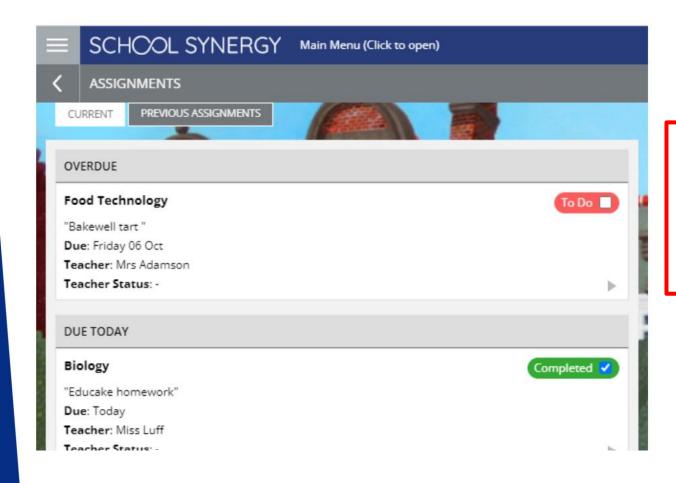

2. Here you can view any homework you've been set

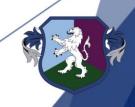

### Using Synergy - Step by Step

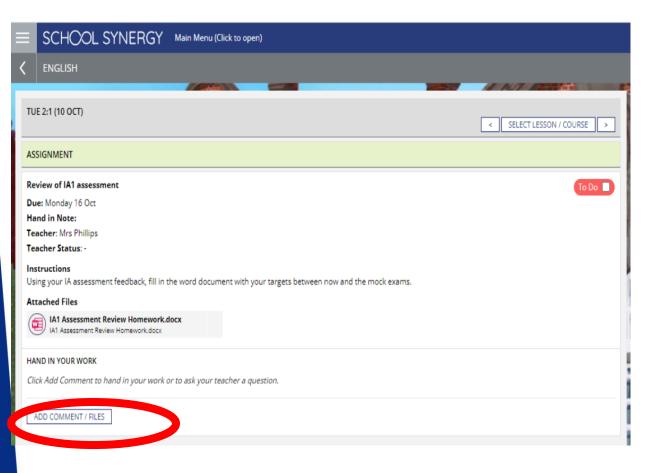

3. Read the instructions and download any attached files. When complete, save to your computer then click the Add Comment/Files button to upload

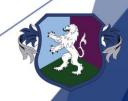

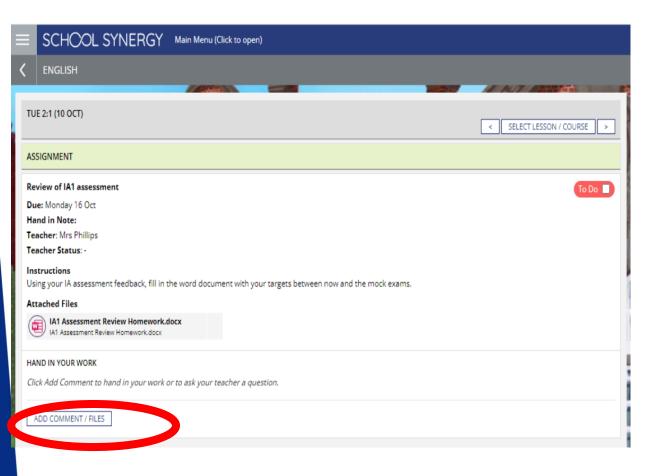

4. Read the instructions and download any attached files. When complete, click Add Comment/Files

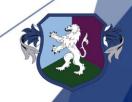

Click Upload Files and choose your completed homework document >>

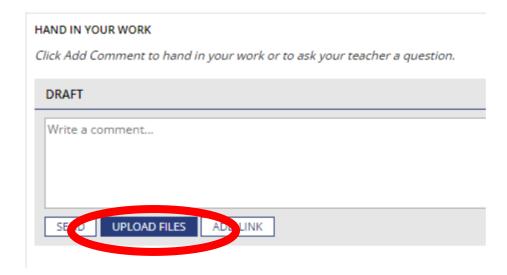

5. Click Upload
Files and
choose your
completed
homework
document

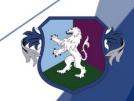

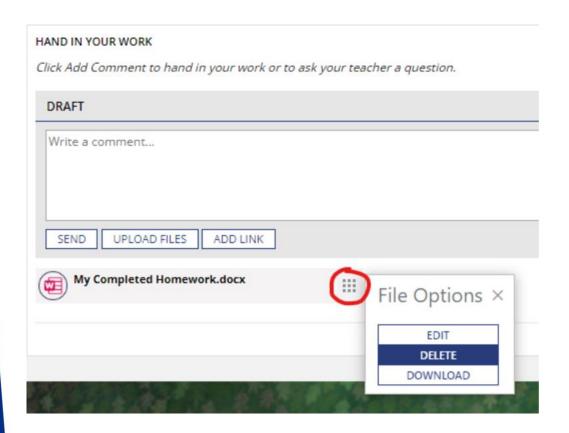

6. Click send to submit your homework. If you have made any mistakes and want to delete a file, click the box with the 9 squares

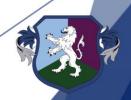

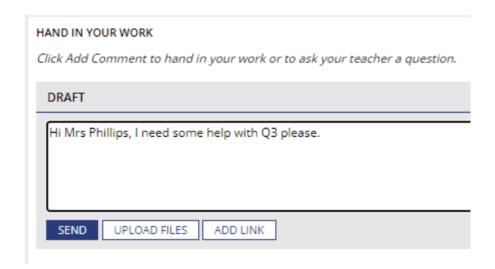

7. If you need to ask a question, type it in the box before you click send

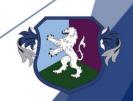

### Using Synergy - Step by Step

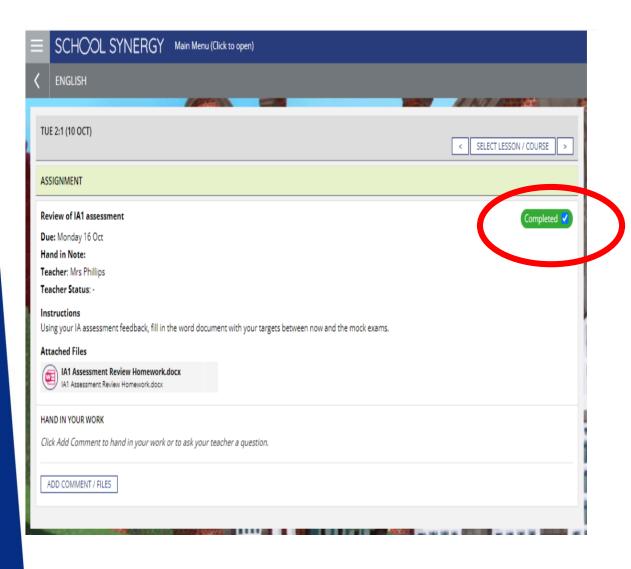

8. Once you have submitted the homework, click in the 'To Do' box. This will change to 'Completed'

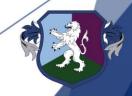